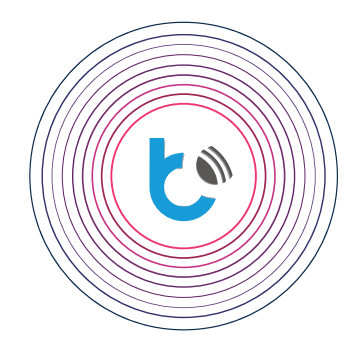

## blebox- Integration mit

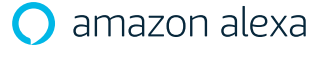

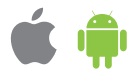

Amazon Alexa ist ein virtueller Sprachassistent. Er ist in der Lage durch Sprachinteraktionen, Musikwiedergaben, Aufgabenlisten, Alarmeinstellungen, Podcasts und vieles mehr durchzuführen. Alexa kann auch mehrere intelligente Geräte steuern, welche selbst auch ein Teil der Heimautomatisierung sein können. Benutzer können Alexa-Funktionen nutzen, indem sie "Skills" (zusätzliche Funktionen, die von Drittanbietern entwickelt wurden) installieren. Diese Anleitung erklärt, wie man Amazon Alexa in die die Steuerung von Blebox-Geräten integriert.

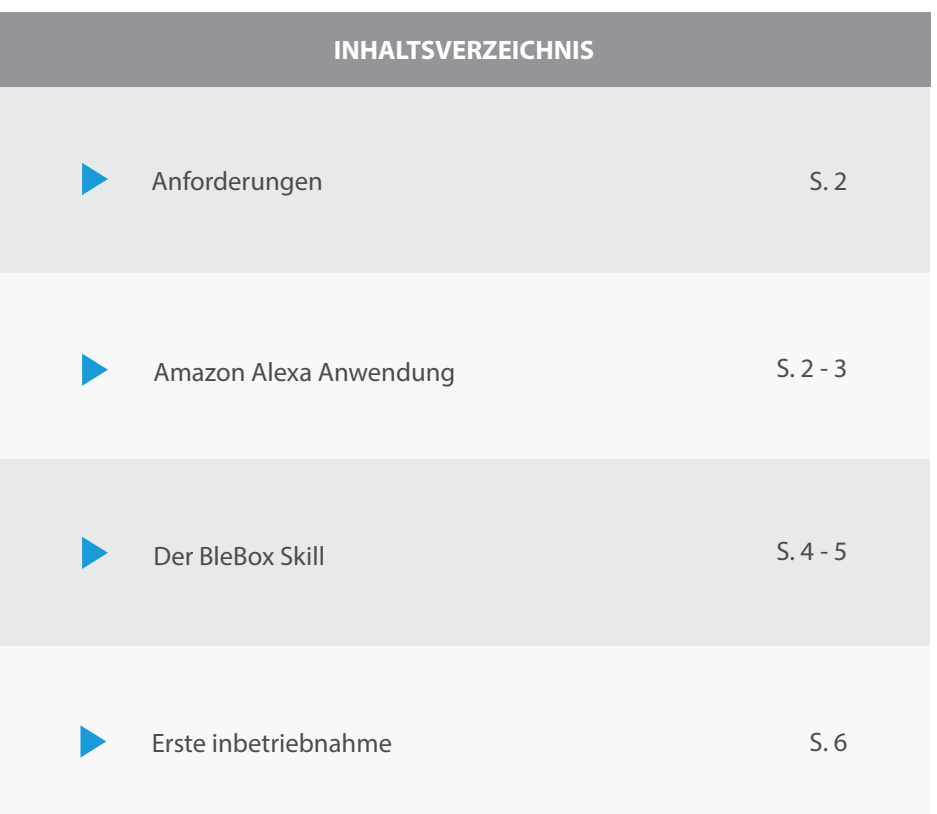

Für weitere Informationen besuchen Sie unsere Webseite

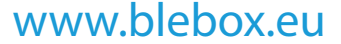

oder schicken Sie uns eine E-Mail an: info@blebox.eu Unser technischer Support ist unter support@blebox.eu verfügbar.

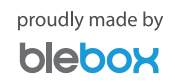

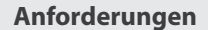

Blebox Steuerungen sollten so konfieguriert sein, dass diese sowohl vom lokalen Netzwerk als auch über das Internet erreichbar sind. Bitte folgen Sie hierzu den Anweisungen der Schnellstartanleitung zur wBox, und überzeugen Sie sich selbst, wie einfach die Gerätekonfiguration ist.

Überprüfen Sie nach der Konfiguration der Steuerungen, ob diese in der wBox Anwendung eingeloggt sind, und ob die Steuerungen von außerhalb des lokalen Netzwerkes erreichbar sind. Hierzu schalten Sie die WLAN-Verbindung in Ihrem Smartphone aus und überprüfen mit Hilfe der mobilen Datenübertragung, ob Sie die Geräte immer noch steuern können. Achtung! Wenn Sie die Option "Fernzugriff" in den Geräteeinstellungen deaktivieren, wird die Integration von Alexa nicht möglich sein.

Bitte beachten Sie, dass Alexa nur Befehle in einigen Sprachen verstehen kann- auch bei "Deutsch" kann Alexa Unterschiede zwischen Deutsch (Deutschland) und Deutsch (Österreich) machen. Überpfüfen Sie die unterstützten Sprachen im Alexa Benutzerhandbuch, das auf der Amazon- Website zur Verfügung steht.

- Mindestens eine unterstützte Blebox-Steuerung mit Firmware- Version 0.9xx oder höher, welche über die wBox- Anwendung ferngesteuert werden kann (Remotezugriff aktiviert).
- Installation der neuesten wBox-Anwendung und Amazon Alexa-Anwendung auf dem Smartphone.
- Die "Smartphonesprache" muß auf eine Sprache eingestellt sein, die durch Alexa, unterstützt wird.
- Eine stabile Verbindung zum Internet (sowohl der Blebox Steuerungen als auch des Smartphones).

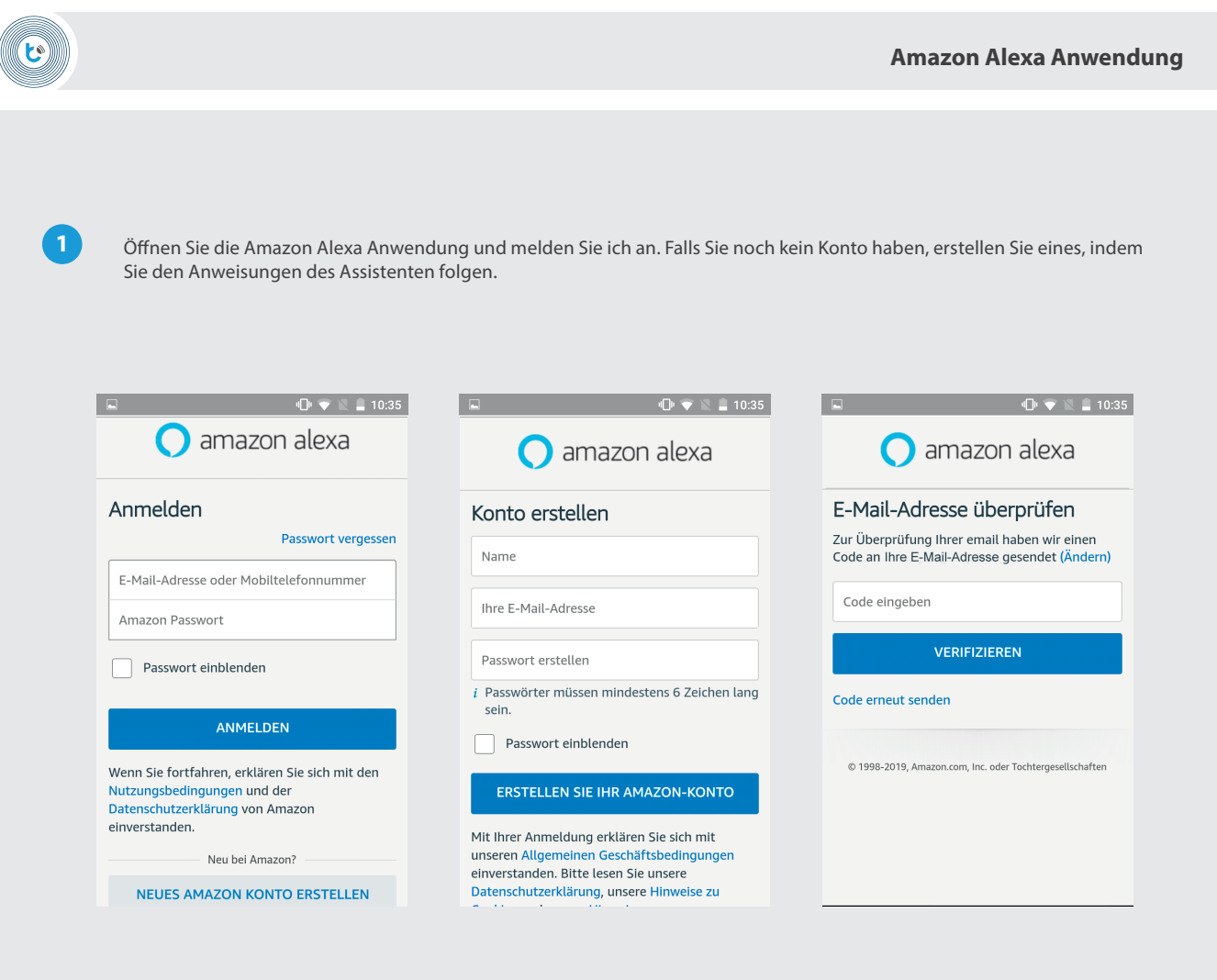

Nach der Anmeldung erscheint der Setup-Assistent - Bitte bei der Frage: "Möchten Sie ein Gerät einrichten?",- "Nein" auswählen.

**2**

**3**

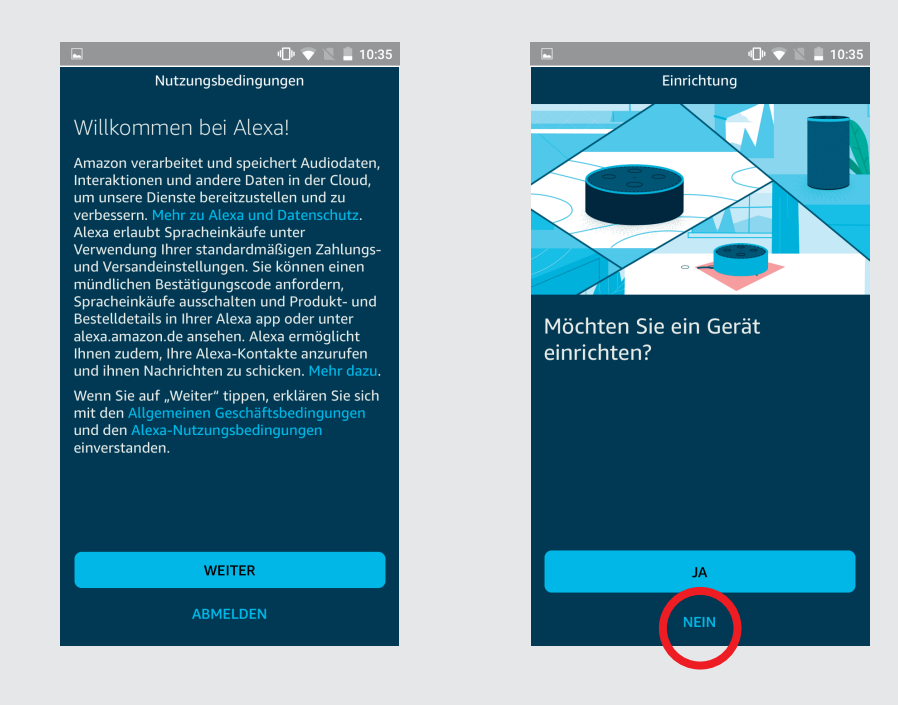

Füllen Sie das Folmular mit den Daten Ihres Kontos aus. Dann geben Sie Amazon die erforderlichen Berechtigungen, damit Alexa Sie kennenlernen kann. Jetzt sollte der Bildschirm "Willkommen" erscheinen.

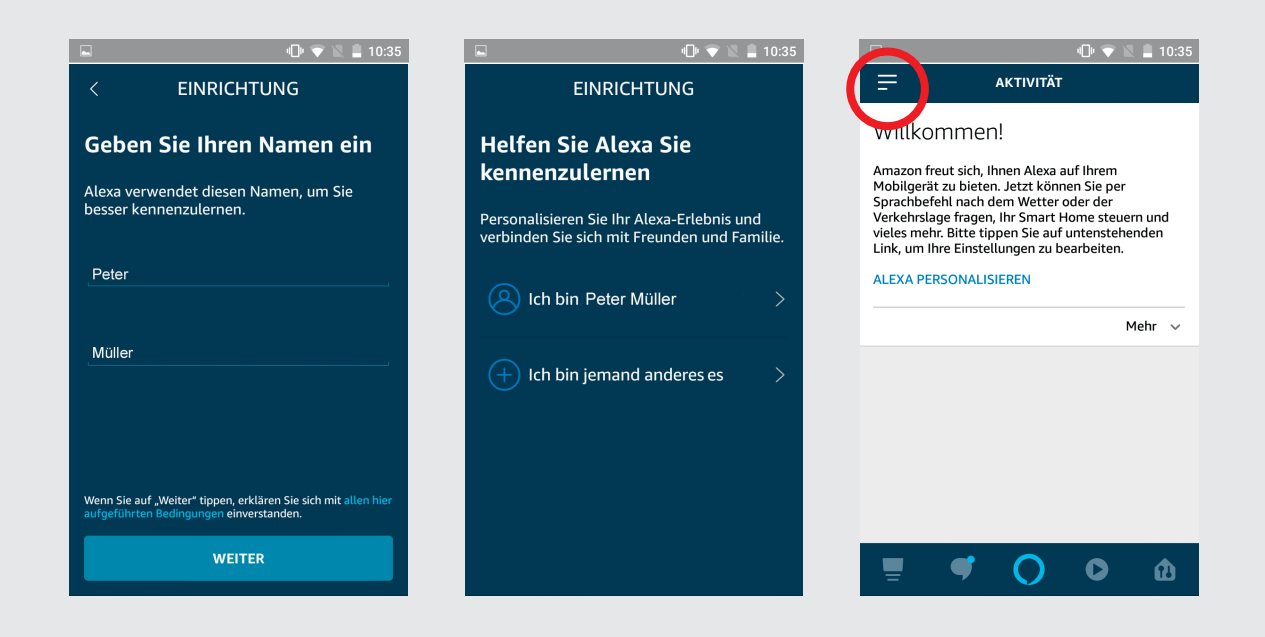

**3**

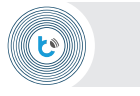

**1** Wählen Sie im Menü (oben links) "Skills & Spiele", tippen Sie anschließend auf das Suchsymbol (oben rechts), und geben Sie "BleBox" in das Suchfeld ein, dann wählen Sie die "BleBox-Skill" aus.

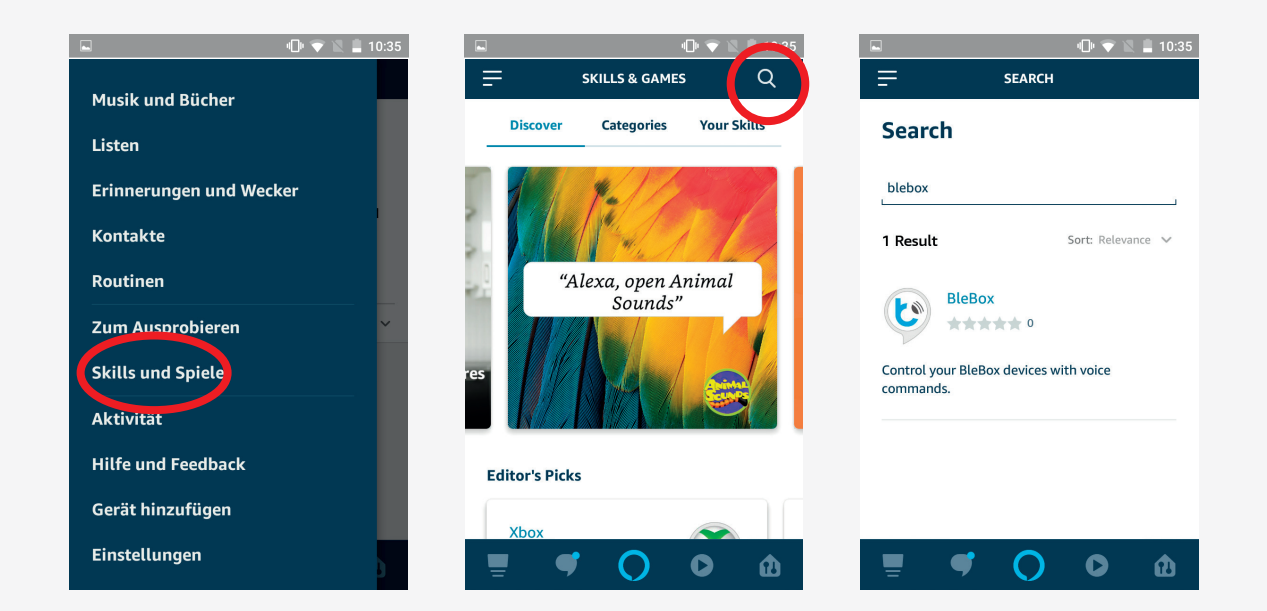

**2** Tippen Sie auf "Enable to use". Alexa wird Sie automatisch zur μPortal Login-Seite weiterleiten. Loggen Sie sich in das System genauso wie in die wBox-App ein. Der Bestätigungbildschirm sollte erscheinen, schließen Sie diesen wie dargestellt.

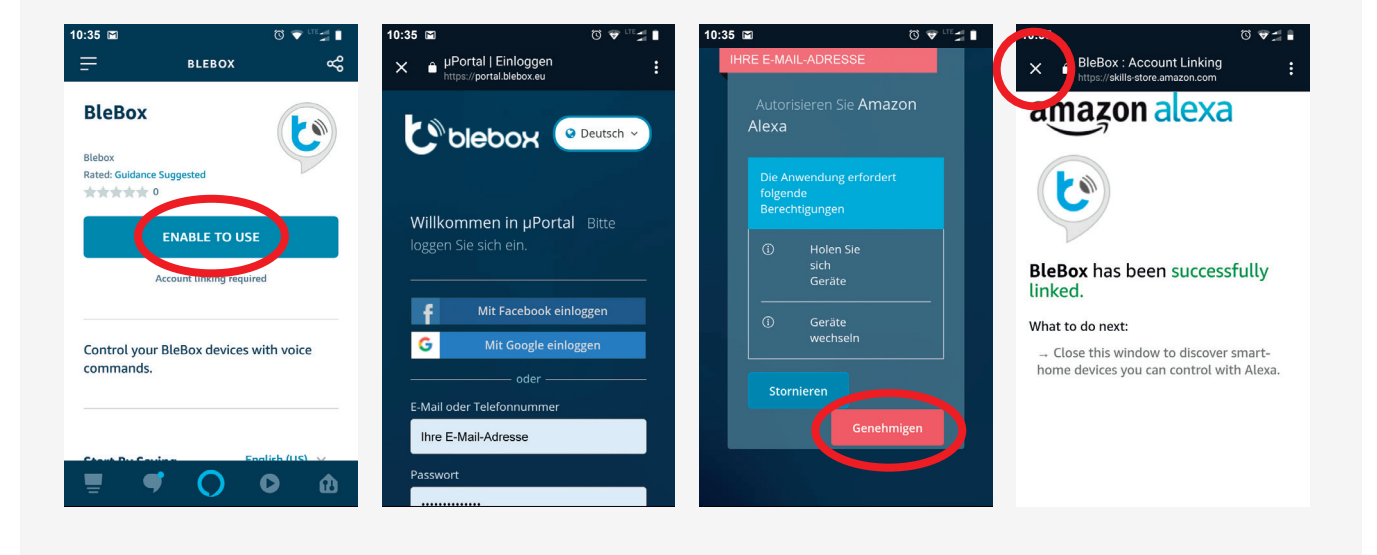

Smart Home Geräte können nun gesucht werden - tippen Sie auf "Geräte suchen" ("Discover devices"), und warten Sie bis die App die Geräte synchronisiert.

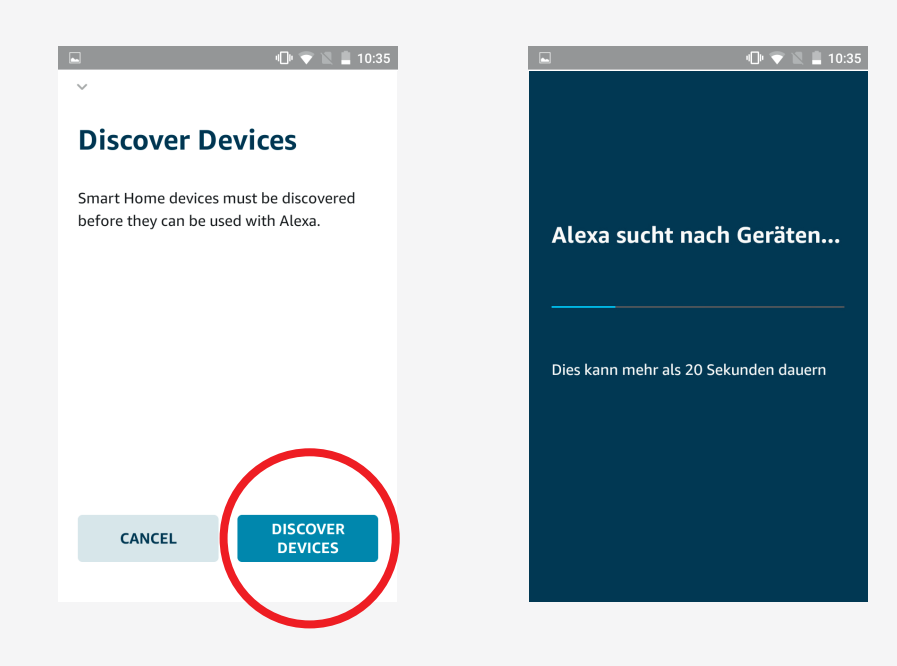

**4**

**3**

Dann sehen sie die Meldung wie viele Geräte gefunden wurden. Alle Geräte können beliebig gruppiert werden, wie z.B. nach der Art des Raumes in dem Sie sich befinden. Um alle Geräte zu sehen, tippen Sie auf das Gerätesymbol in der unteren rechten Ecke, und anschließend auf "Alle Geräte". Um mehr über Alexa Funktionen zu erfahren, besuchen Sie die Amazon Alexa Website.

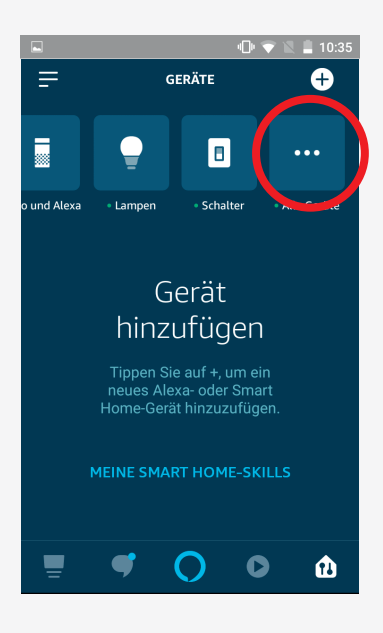

k

**1** Um zu prüfen, ob die Alexa-Sprachbefehle richtig funktionieren, tippen Sie die mittlere Taste auf dem unteren Menü der Alexa App, damit haben Sie das Spracherkennungssystem aktiviert. Bei der ersten Verwendung fragt Alexa nach Zugriffs-Berechtigungen. Bitte bestätigen Sie diese durch tippen auf "Erlaben". Nun können Sie ein paar Sprachbefehle testen, indem Sie die dargestellten Sätze nachspechen.

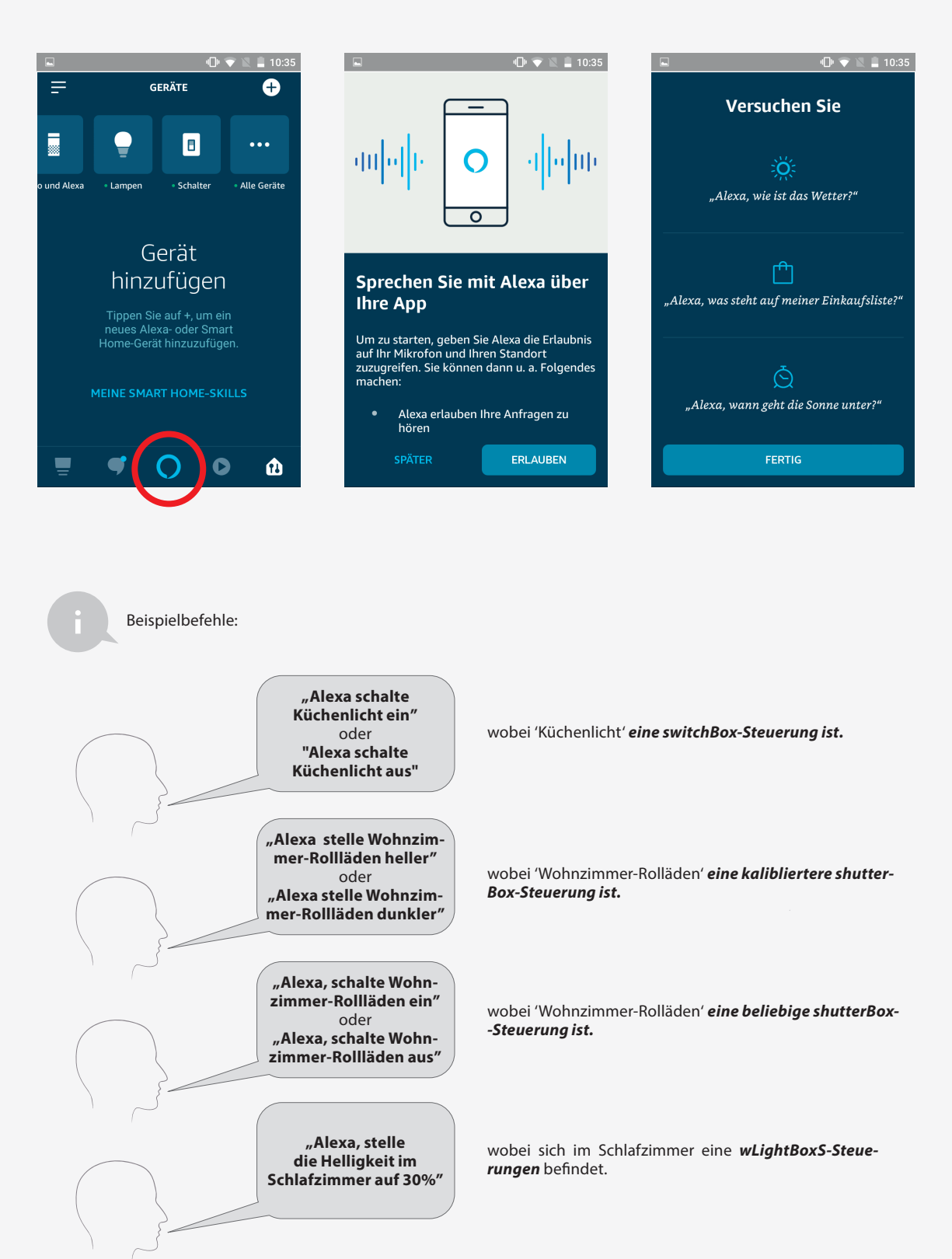